## **ISTRUZIONI PER REGISTRAZIONE PIATTAFORMA ED ISCRIZIONE AL CORSO**

 $\sim$ 

**1.** Collegati alla piattaforma **dafne.salavirtuale.com**

## **2.** Clicca su **"Nuovo Utente"**

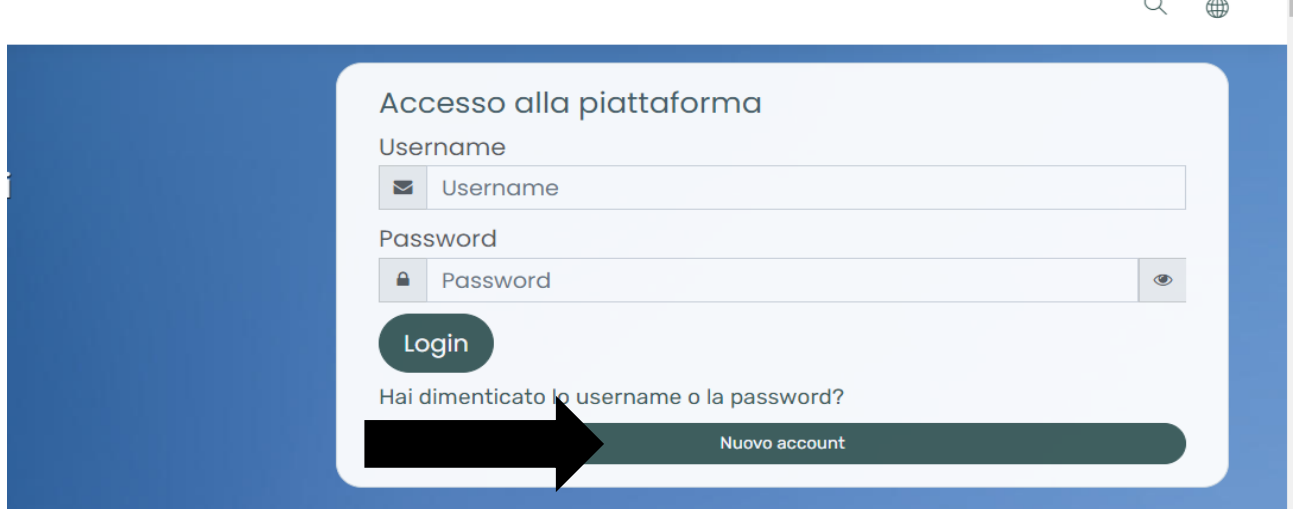

**3. Compila i dati anagrafici richiesti e scegli username** (tutto minuscolo) **e password** (La password deve essere lunga almeno 8 caratteri, contenere almeno 1 numero(i), contenere almeno 1 lettera(e) minuscola(e)

e maiuscola, contenere almeno 1 caratteri non alfanumerici, ad esempio \*,-, oppure #)<br>  $\subset$  Scegli username e password  $\bullet$ 

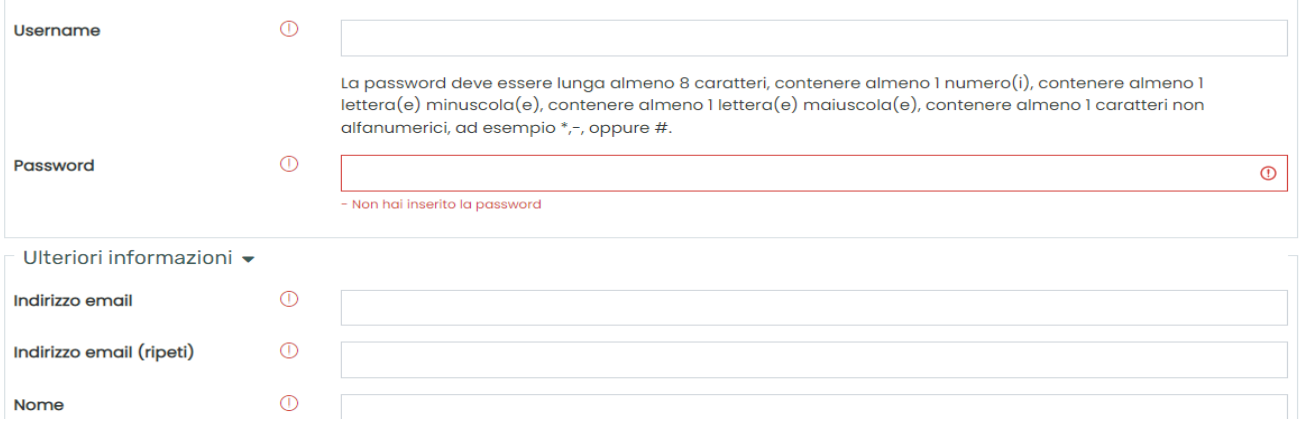

**4.** Dopo avere cliccato su **"crea il mio nuovo account"** riceverai una mail per l'attivazione dell'account

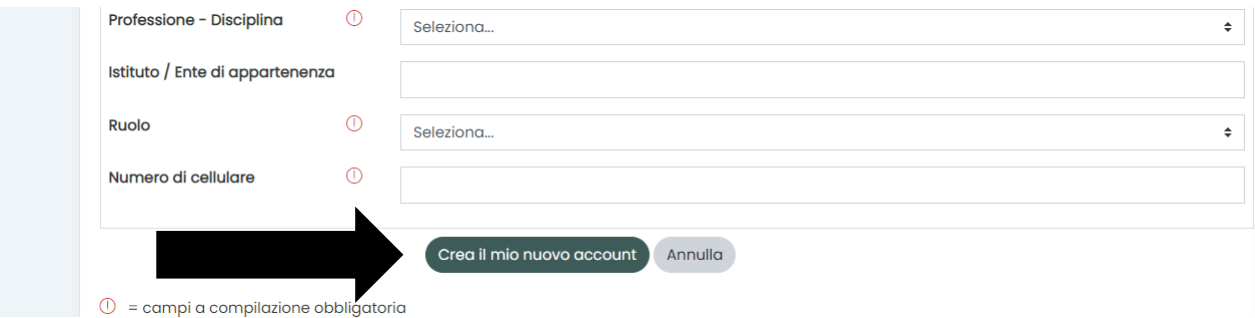

## **5.** Una volta attivato l'account potrai cliccare su **"continua"**

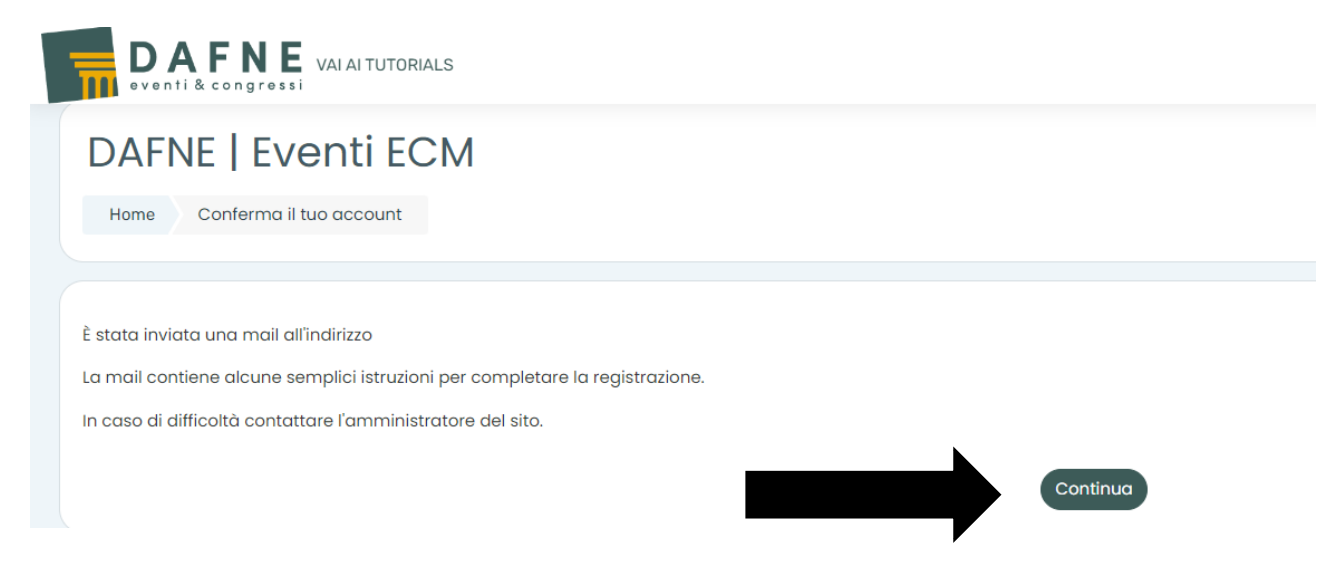

**6.** Adesso potrai inserire username e password e cliccare su **"login"**

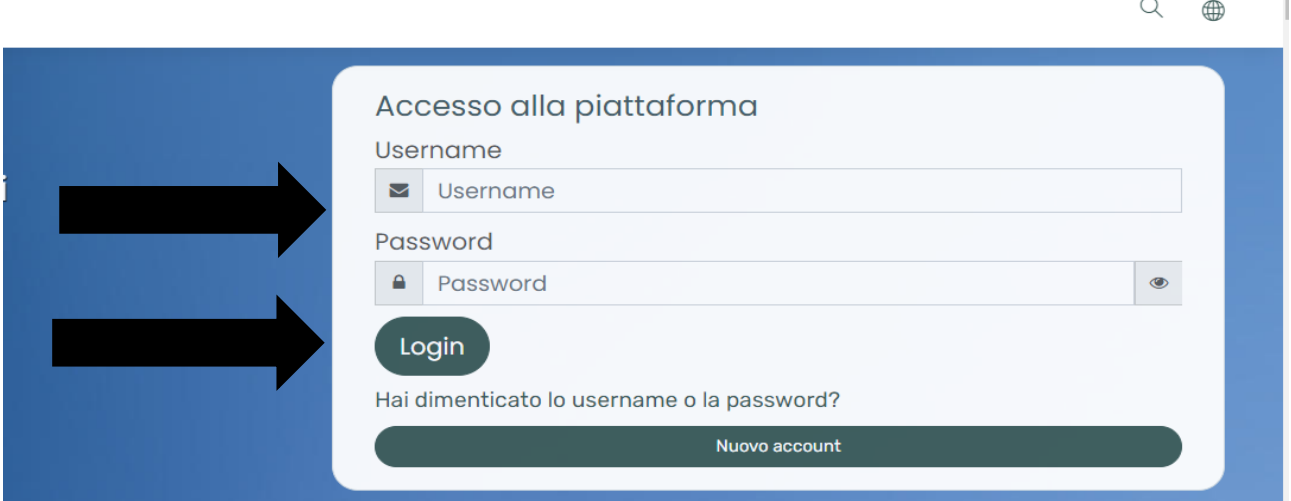

**8.** Vedrai l'elenco di tutti i corsi e potrai iscriverti al corso di tuo interesse cliccando sullo stesso e successivamente su **"iscrivimi".** 

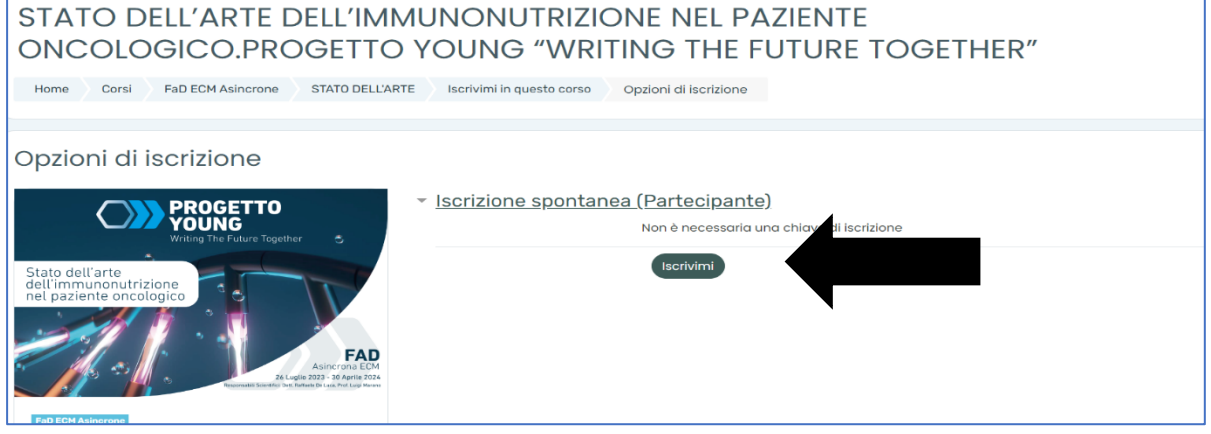

**9.** Per accedere al corso basterà cliccare in alto a destra sulla sagoma, quindi sul tuo nome e poi sul corso

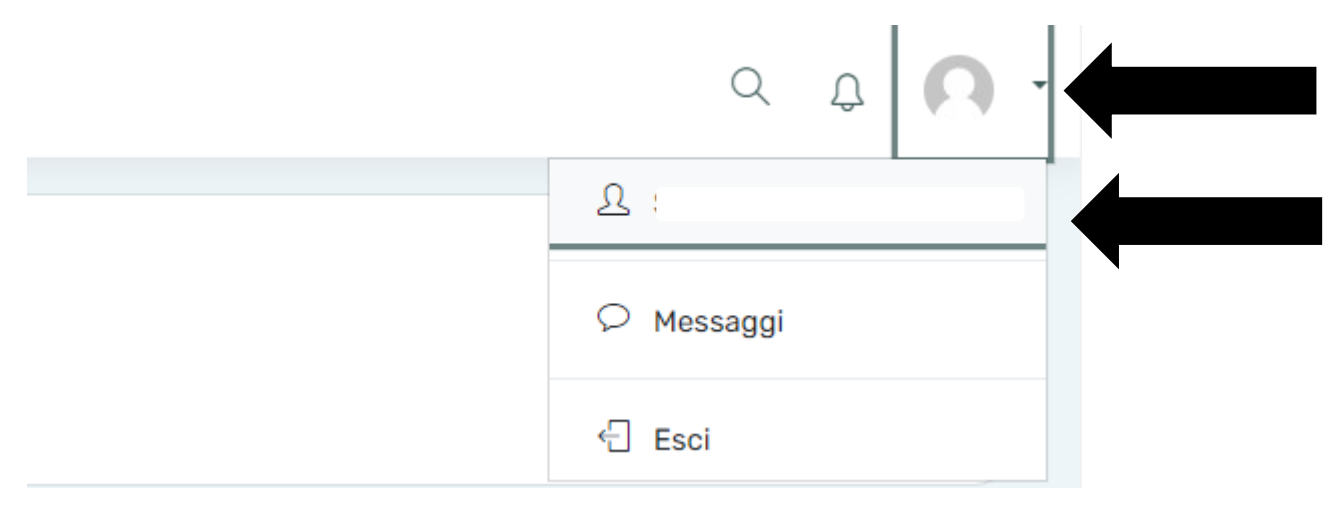

- **10**. All'interno del corso troverai la seguente schermata, dove potrai:
	- 1. cliccare su "presentazione" che ti consentirà di accedere alle informazioni del corso (Sponsor - Razionale e programma del corso - Responsabile scientifico - Informativa Privacy – Reclutamento\*)
	- 2. Cliccare su modulo formativo potrà accedere al materiale didattico del corso
	- 3. Dopo aver visionato tutto il materiale didattico del modulo formativo, avrai accesso agli adempimenti ECM e quindi potrai accedere all'area questionari per procedere alla compilazione della scheda sulla qualità percepita e questionario di apprendimento (n. 5 tentativi possibili).
	- 4. Dopo aver compilato i questionari ed aver ottenuto almeno il 75% delle risposte esatte per il questionario di apprendimento potrà procedere a scaricare l'attestato ECM

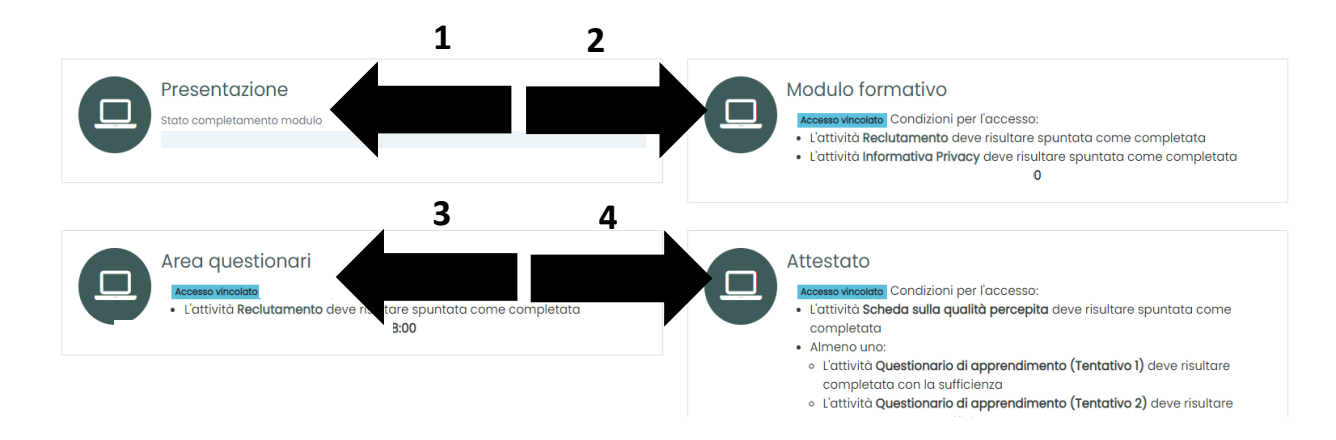